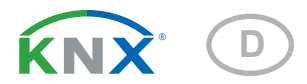

# Cala KNX IL (CO2) CH Lichtsignal mit Ampelfunktion

Aritkelnummern 71381 (Cala KNX IL CH) und 71391 (Cala KNX IL CO2 CH)

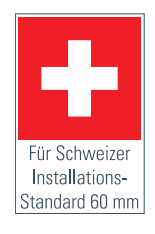

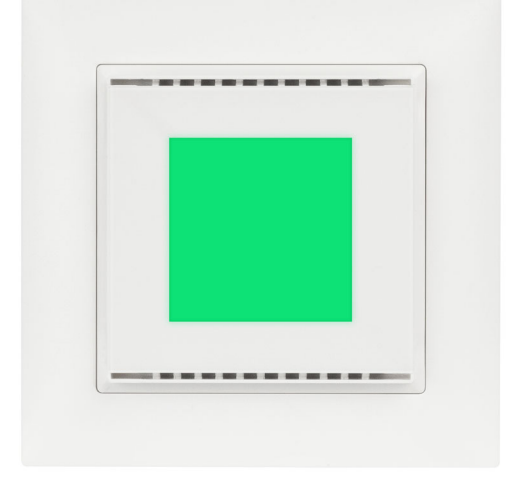

elsner

Installation und Einstellung

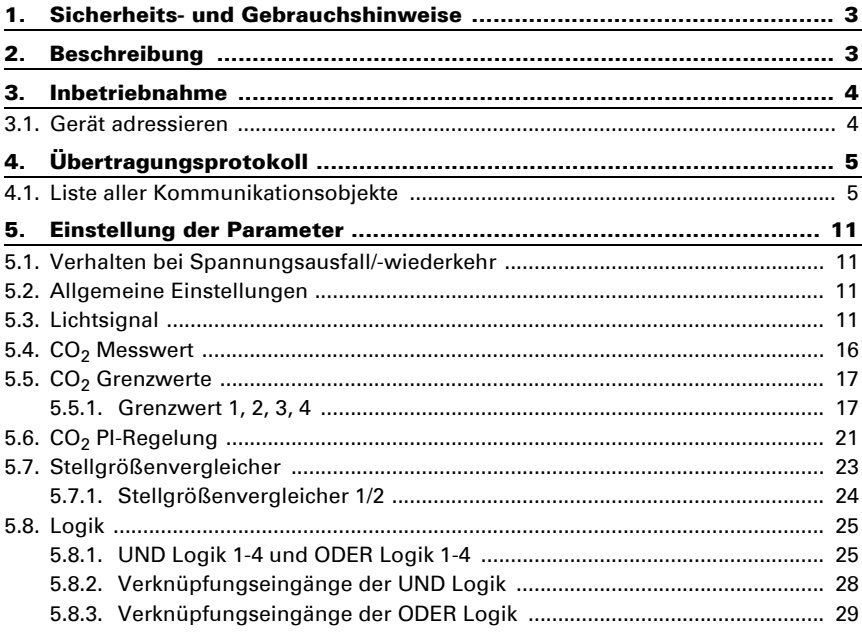

Dieses Handbuch unterliegt Änderungen und wird an neuere Software-Versionen angepasst. Den Änderungsstand (Software-Version und Datum) finden Sie in der Fußzeile des Inhaltsverzeichnis.

Wenn Sie ein Gerät mit einer neueren Software-Version haben, schauen Sie bitte auf www.elsner-elektronik.de im Menübereich "Service", ob eine aktuellere Handbuch-Version verfügbar ist.

### Zeichenerklärungen für dieses Handbuch

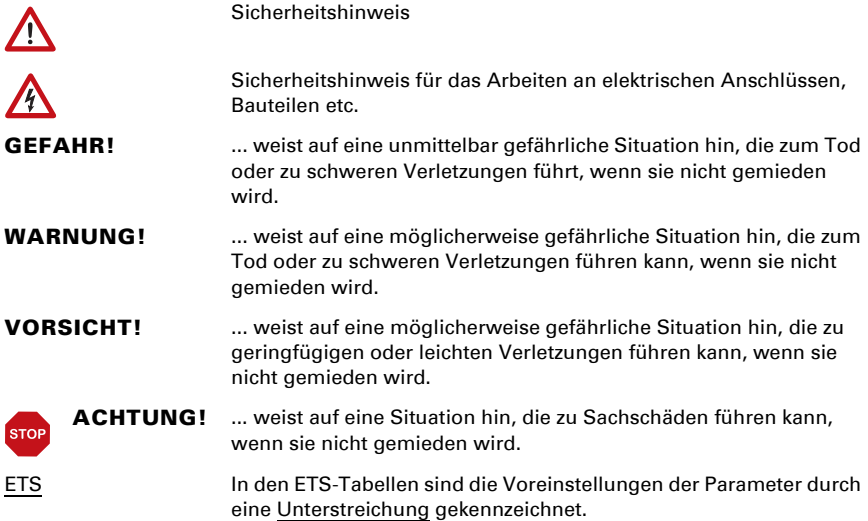

## <span id="page-4-0"></span>1. Sicherheits- und Gebrauchshinweise

Installation, Prüfung, Inbetriebnahme und Fehlerbehebung dürfen nur von einer autorisierten Elektrofachkraft durchgeführt werden.

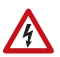

 $| \cdot |$ 

## VORSICHT!

Elektrische Spannung!

Im Innern des Geräts befinden sich ungeschützte spannungsführende

Teile.

• Untersuchen Sie das Gerät vor der Installation auf Beschädigungen. Nehmen Sie nur unbeschädigte Geräte in Betrieb.

• Halten Sie die vor Ort geltenden Richtlinien, Vorschriften und Bestimmungen für die elektrische Installation ein.

• Nehmen Sie das Gerät bzw. die Anlage unverzüglich außer Betrieb und sichern Sie sie gegen unbeabsichtigtes Einschalten, wenn ein gefahrloser Betrieb nicht mehr gewährleistet ist.

Verwenden Sie das Gerät ausschließlich für die Gebäudeautomation und beachten Sie die Gebrauchsanleitung. Unsachgemäße Verwendung, Änderungen am Gerät oder das Nichtbeachten der Bedienungsanleitung führen zum Erlöschen der Gewährleistungs- oder Garantieansprüche.

Betreiben Sie das Gerät nur als ortsfeste Installation, das heißt nur in montiertem Zustand und nach Abschluss aller Installations- und Inbetriebnahmearbeiten und nur im dafür vorgesehenen Umfeld.

Für Änderungen der Normen und Standards nach Erscheinen der Bedienungsanleitung ist Elsner Elektronik nicht haftbar.

Informationen zur Installation, Wartung, Entsorgung, zum Lieferumfang und den technischen Daten finden Sie in der Installationsanleitung.

## <span id="page-4-1"></span>2. Beschreibung

Die LED-Fläche des LED-Lichtsignals Cala KNX IL CH kann in den Farben Grün, Gelb oder Rot leuchten oder blinken. Dadurch lassen sich für das KNX-Bussystem Zustände visualisieren. Z. B. können Grenzwertüberschreitungen, Raumbelegung oder andere Statusmeldungen mit Cala KNX IL CH verknüpft werden und bei Über-/Unterschreiten dieser Grenzwerte ändert sich die angezeigte Farbe.

Über UND-Logik-Gatter und ODER-Logik-Gatter lassen sich Zustände verknüpfen. Ein integrierter Stellgrößenvergleicher kann Werte, die über Kommunikationsobjekte empfangen wurden, vergleichen und ausgeben.

Beim Modell Cala KNX IL CO2 CH kann der Messwert des integrierten CO<sub>2</sub>-Sensors die Farbe der Leuchtfläche steuern.

Über den Bus kann Cala KNX IL CO2 CH einen externen CO<sub>2</sub>-Wert empfangen und mit den eigenen Daten zu einem Gesamtwert (Mischwert, z. B. Raumdurchschnitt) weiterverarbeiten. Der CO<sub>2</sub>-Messwert kann zur Steuerung grenzwertabhängiger Schaltausgänge verwendet werden.

Ein PI-Regler steuert eine Lüftung nach CO<sub>2</sub>-Konzentration.

#### *Funktionen aller Modelle:*

- Ampel-Funktion zur Visualisierung von Zuständen (z. B. Grenzwertüberschreitungen, Raumbelegung oder andere Statusmeldungen)
- Anzeige (permanent oder blinkend) einer der Farben Grün, Gelb oder Rot
- 4 UND- und 4 ODER-Logik-Gatter mit je 4 Eingängen. Als Eingänge für die Logik-Gatter können sämtliche Schalt-Ereignisse sowie 16 Logikeingänge in Form von Kommunikationsobjekten genutzt werden. Der Ausgang jedes Gatters kann wahlweise als 1 Bit oder 2 x 8 Bit konfiguriert werden
- 2 Stellgrößenvergleicher zur Ausgabe von Minimal-, Maximal- oder Durchschnittswerten. Jeweils 5 Eingänge für über Kommunikationsobjekte empfangene Werte

#### *Funktionen Cala KNX IL CO2 CH (Nr. 71391):*

- Messung der CO<sub>2</sub>-Konzentration der Luft, jeweils mit Mischwertberechnung. Der Anteil von internem Messwert und externem Wert ist prozentual einstellbar
- Verwendung der CO<sub>2</sub>-Konzentration für die Ampel-Funktion
- Grenzwerte einstellbar per Parameter oder über Kommunikationsobjekte
- **PI-Regler für zweistufige Lüftung** nach  $CO<sub>2</sub>$ -Konzentration

## <span id="page-5-0"></span>3. Inbetriebnahme

Die Konfiguration erfolgt mit der KNX-Software ab ETS 5. Die Produktdatei steht im ETS-Online-Katalog und auf der Homepage von Elsner Elektronik unter www.elsnerelektronik.de zum Download bereit.

Nach dem Anlegen der Busspannung befindet sich das Gerät ca. 5 Sekunden lang in der Initialisierungsphase. In dieser Zeit kann keine Information über den Bus empfangen oder gesendet werden.

## <span id="page-5-1"></span>3.1. Gerät adressieren

Das Gerät wird mit der Bus-Adresse 15.15.255 ausgeliefert. Eine andere Adresse kann mithilfe der ETS programmiert werden.

Der Programmier-Taster ist über die Öffnung an der Gehäuserückseite erreichbar und versenkt. Verwenden Sie einen dünnen Gegenstand, um den Taster zu erreichen, z. B. einen Draht 1,5 mm².

## <span id="page-6-0"></span>4. Übertragungsprotokoll

#### *Einheiten:*

*CO2-Gehalt in ppm Stellgrößen in %*

## <span id="page-6-1"></span>4.1. Liste aller Kommunikationsobjekte

#### *Abkürzungen Flags:*

- *K Kommunikation*
- *L Lesen*
- *S Schreiben*
- *Ü Übertragen*
- *A Aktualisieren*

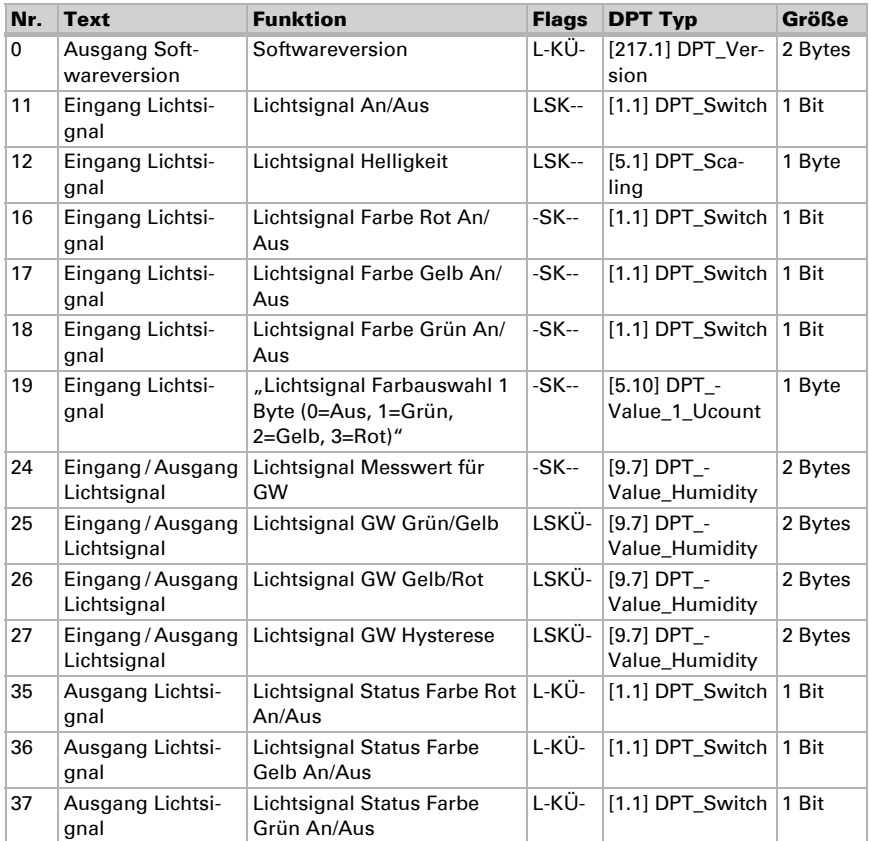

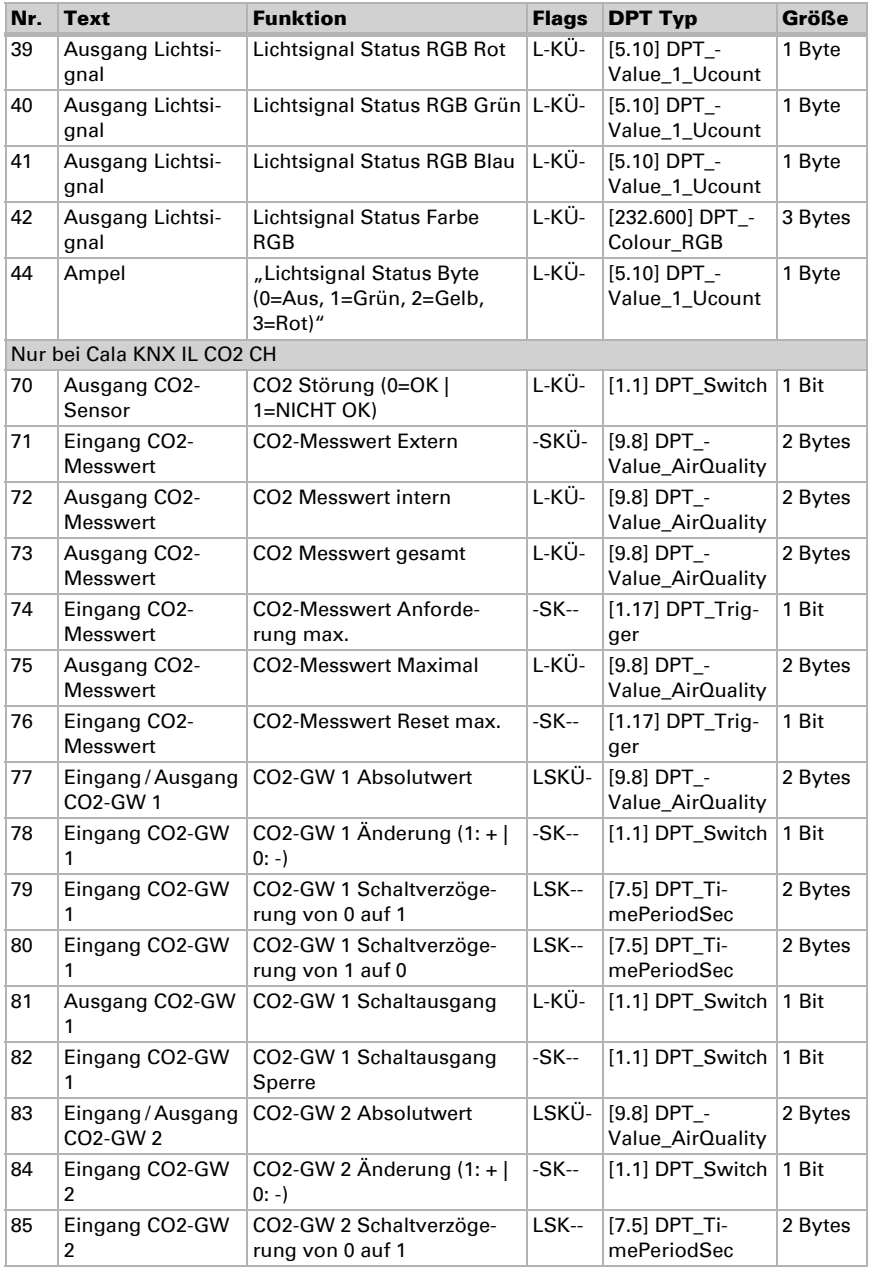

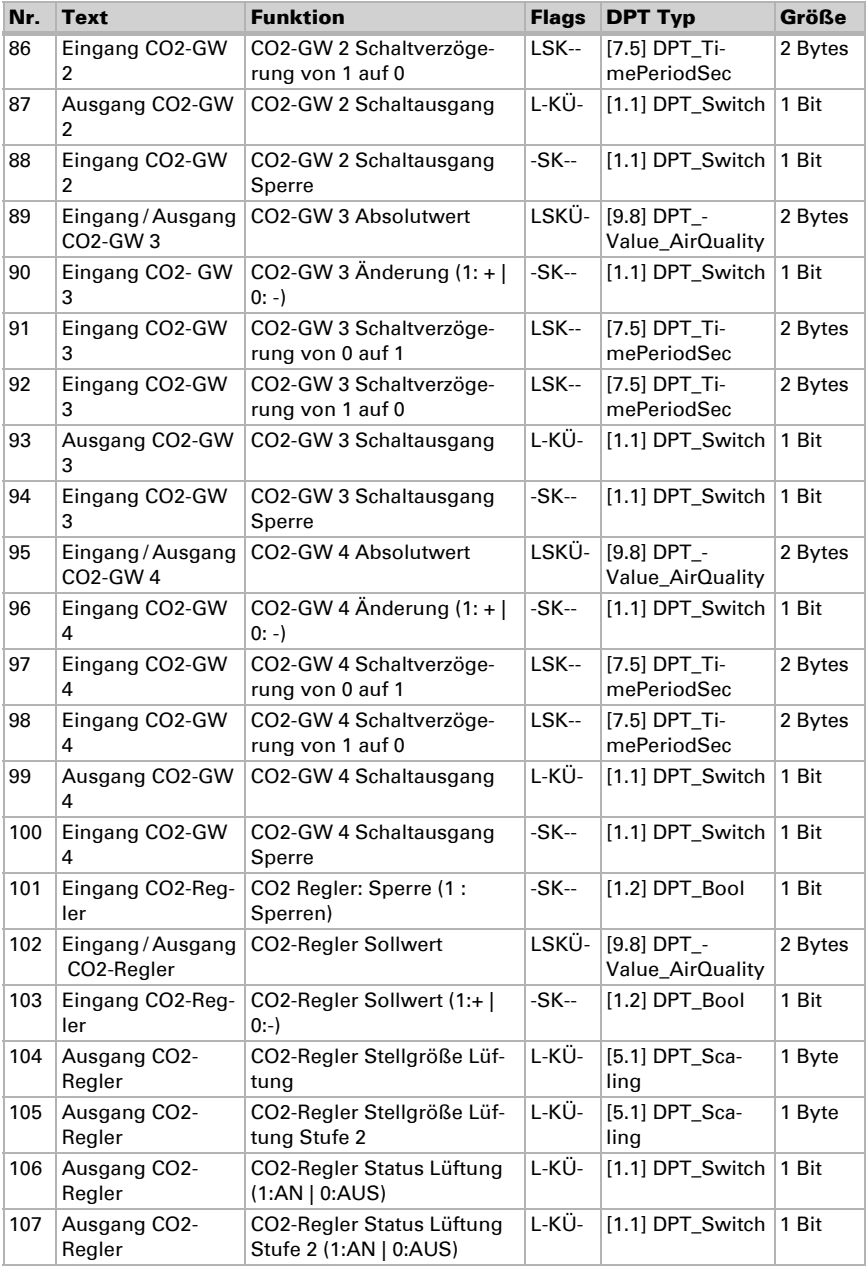

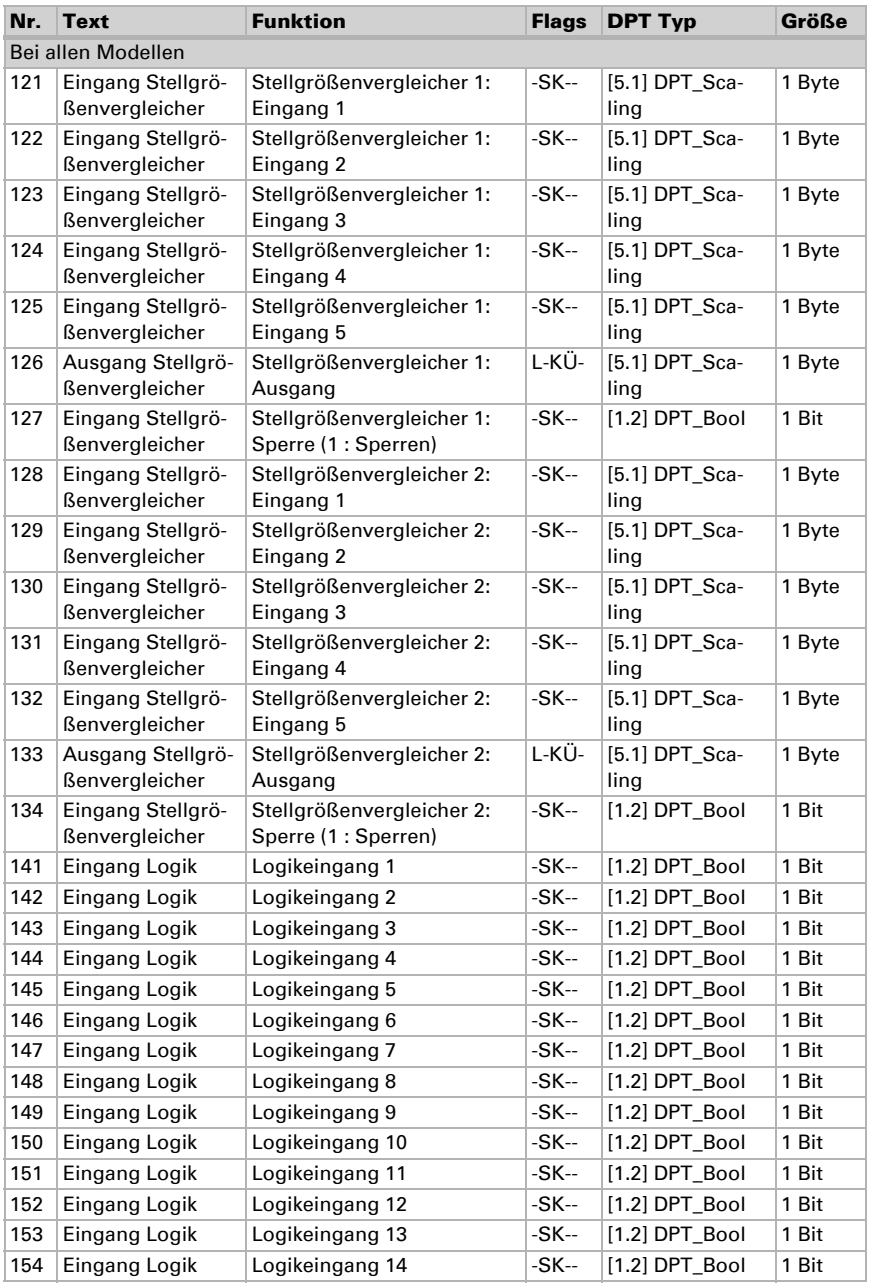

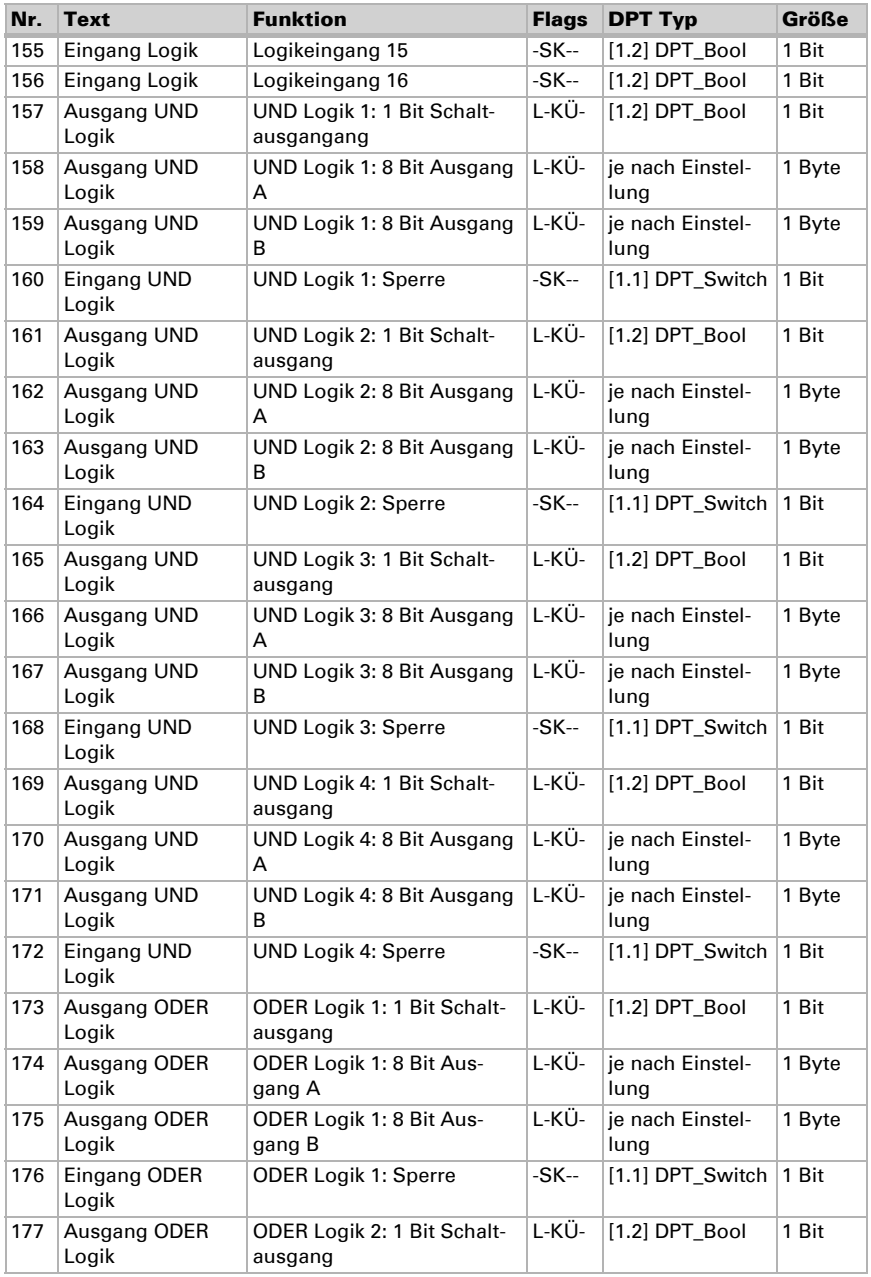

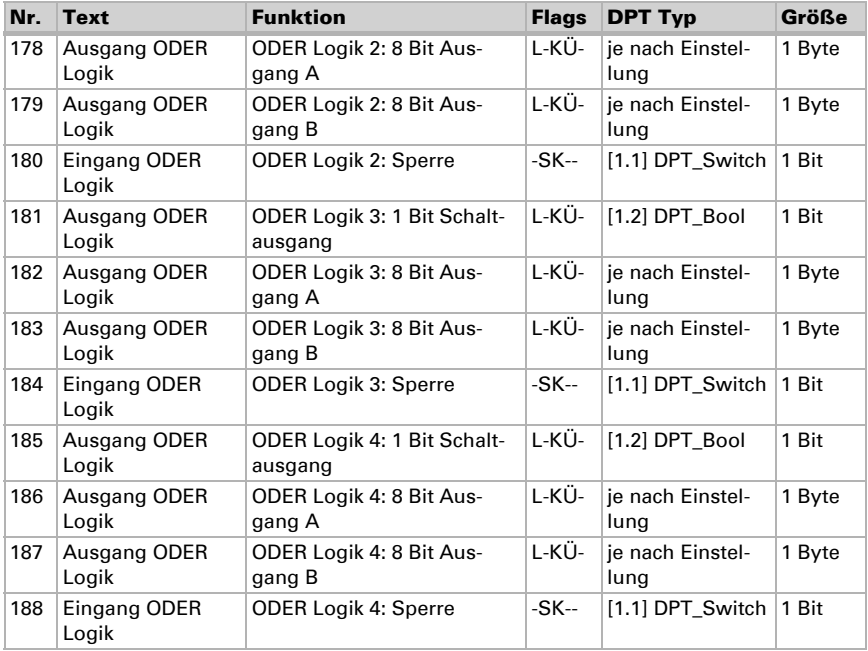

## <span id="page-12-0"></span>5. Einstellung der Parameter

## <span id="page-12-1"></span>5.1. Verhalten bei Spannungsausfall/-wiederkehr

#### *Verhalten bei Busspannungsausfall:*

Das Gerät sendet nichts.

#### *Verhalten bei Busspannungswiederkehr und nach Programmierung oder Reset:*

Das Gerät sendet alle Ausgänge entsprechend ihres in den Parametern eingestellten Sendeverhaltens mit der Verzögerung, die im Parameterblock "Allgemeine Einstellungen" festgelegt wurden.

## <span id="page-12-2"></span>5.2. Allgemeine Einstellungen

Stellen Sie zunächst die Sendeverzögerung nach Busspannungswiederkehr und Programmierung ein.

Die Verzögerung sollte mit dem gesamten KNX-System abgestimmt sein, d. h. es sollte bei einem KNX-System mit vielen Teilnehmern darauf geachtet werden, dass nach einem KNX-Bus-Reset der Bus nicht überlastet wird. Die Telegramme der einzelnen Teilnehmer sollten zeitversetzt gesendet werden.

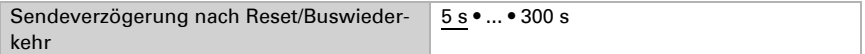

Mit Hilfe der maximalen Telegrammrate wird die Bus-Last begrenzt. Viele Telegramme pro Sekunde belasten den Bus, sorgen aber für eine schnellere Datenübermittlung.

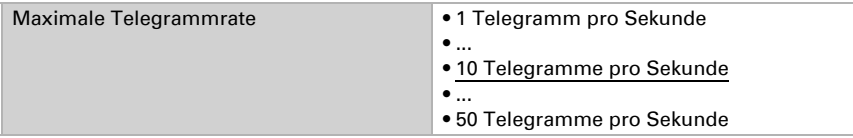

## <span id="page-12-3"></span>5.3. Lichtsignal

Durch das Lichtsignal lassen sich für das KNX-Bussystem Zustände visualisieren. Wählen Sie, ob das Lichtsignal nach einem Reset An oder Aus sein soll.

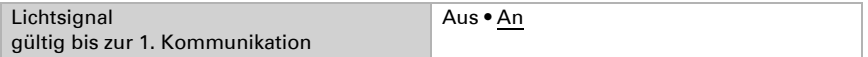

Stellen Sie die Helligkeit des Lichtsignals nach einem Reset ein.

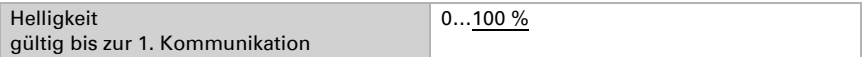

Stellen Sie ein, wodurch die Signalfarbe bestimmt wird.

Mit den 3 Ein-Bit-Objekten werden Statusinformationen empfangen.. Zum Beispiel kann so ein Fensterkontakt den Farbwechsel steuern.

Mit dem Szenen-Objekt wird eine Szenennummer empfangen. So kann beispielsweise die angelegte Szene "Besprechung" das Türsignal eines Raums auf Rot schalten.

Mit dem Prozent-Objekt wird ein ganzzahliger Prozentwert empfangen. Der in der ETS eingetragene Grenzwert steuert den Farbwechsel. Beispielsweise kann sich so beim Unterschreiten eines Tank-Füllstands die Farbe ändern.

Mit dem Zwei-Byte-Objekt wird ein Wert empfangen. Damit kann zum Beispiel ein externer CO<sub>2</sub>-Messwert visualisiert werden.

Bei Cala KNX IL CO2 CH kann der vom integrierten CO<sub>2</sub>-Sensor gemessene Wert (CO2-Gesamtmesswert) für die Signalfarbe verwendet werden. Diese leuchtet dann entsprechend dem aktuellen Messwert und der eingestellten Grenzwerte.

Je nach Auswahl erscheinen im Folgenden weitere Einstellungen.

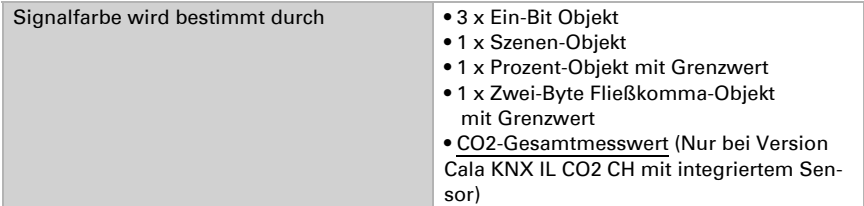

#### *3 x Ein-Bit Objekt:*

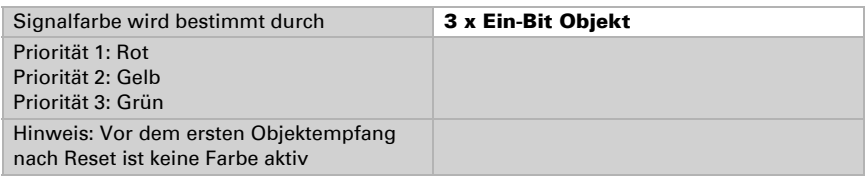

#### *1 x Szenen-Objekt:*

Stellen Sie die Szenennummern ein.

Bei den voreingestellten Werten leuchtet Cala KNX IL CH bei Szenennummer 1 gar nicht, bei Szenennummer 2 Grün, bei 3 Gelb und bei 4 Rot.

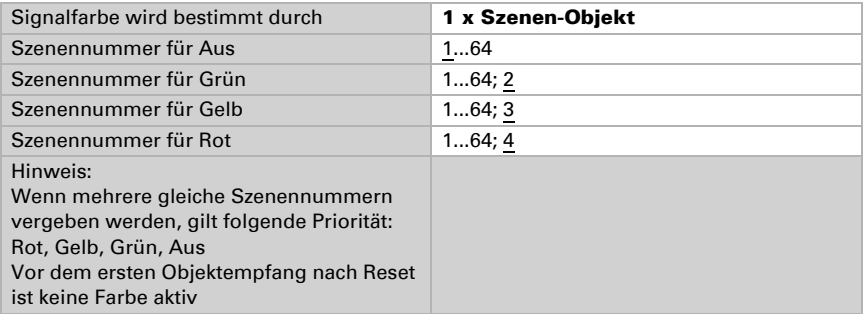

#### *1 x Prozent-Objekt mit Grenzwert:*

Stellen Sie ein, ob die per Objekt empfangenen Grenzwerte und der Schaltabstand (Hysterese) bei Reset und Programmierung erhalten bleiben sollen.

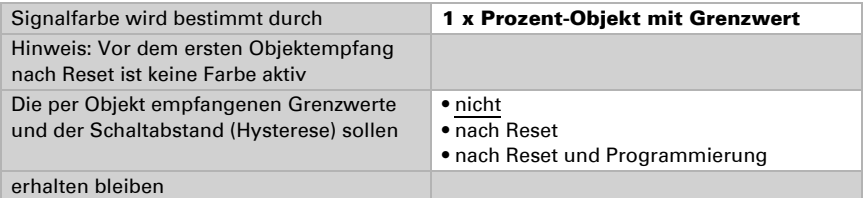

Stellen Sie den Grenzwert für den Farbwechsel von Grün auf Gelb ein. Sie können den Grenzwert auch über das Kommunikationsobjekt Nr. 25 (Lichtsignal GW Grün/Gelb) vorgeben.

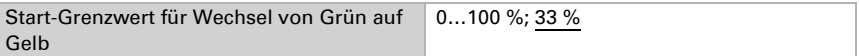

Stellen Sie den Grenzwert für den Farbwechsel von Gelb auf Rot ein. Sie können den Grenzwert auch über das Kommunikationsobjekt Nr. 26 (Lichtsignal GW Gelb/Rot) vorgeben.

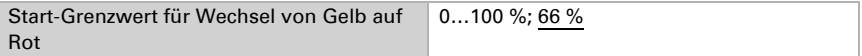

Stellen Sie den Schaltabstand (Hysterese) für den Farbwechsel von Rot auf Gelb und Gelb auf Grün ein. Sie gibt an, wie weit der Wert unter den Grenzwert sinken muss, bevor die Farbe wechselt. Sie können den Schaltabstand (Hysterese) auch über das Kommunikationsobjekt Nr. 27 (Lichtsignal GW Schaltabstand (Hysterese)) vorgeben.

Start-Schaltabstand (Hysterese) für sinkende Werte 0…50 %; 5 %

#### *1 x Zwei-Byte Fließkomma-Objekt mit Grenzwert:*

Stellen Sie ein, ob die per Objekt empfangenen Grenzwerte und den Schaltabstand (Hysterese) bei Reset und Programmierung erhalten bleiben sollen.

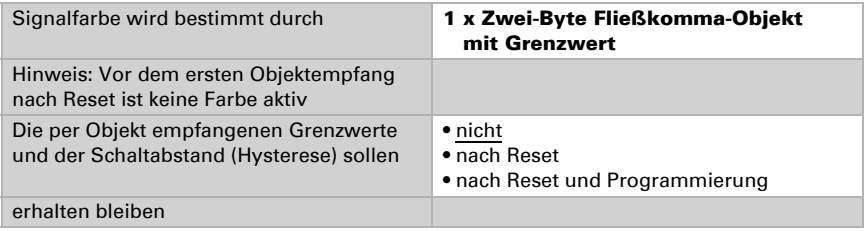

Stellen Sie den Grenzwert für den Farbwechsel von Grün auf Gelb ein. Sie können den Grenzwert auch über das Kommunikationsobjekt Nr. 25 (Lichtsignal GW Grün/Gelb) vorgeben.

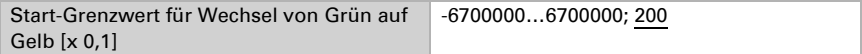

Stellen Sie den Grenzwert für den Farbwechsel von Gelb auf Rot ein. Sie können den Grenzwert auch über das Kommunikationsobjekt Nr. 26 (Lichtsignal GW Gelb/Rot) vorgeben.

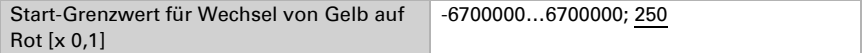

Stellen Sie den Schaltabstand (Hysterese) für den Farbwechsel von Rot auf Gelb und Gelb auf Grün ein. Sie gibt an, wie weit der empfangene Wert unter den Grenzwert sinken muss, bevor die Farbe wechselt. Sie können den Schaltabstand (Hysterese) auch über das Kommunikationsobjekt Nr. 27 (Lichtsignal GW Schaltabstand (Hysterese)) vorgeben.

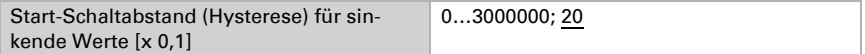

#### *1 x CO2-Gesamtmesswert (nur bei Cala KNX IL CO2 CH):*

Stellen Sie ein, wann die per Objekt empfangenen Grenzwerte und der Schaltabstand (Hysterese) erhalten bleiben sollen.

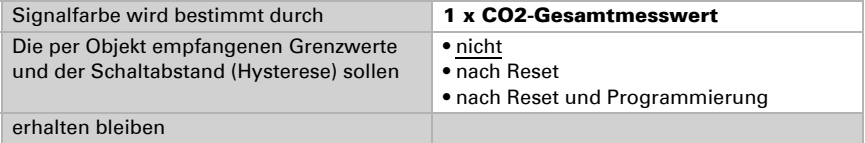

Stellen Sie den Grenzwert für den Farbwechsel von Grün auf Gelb ein. Sie können den Grenzwert auch über das Kommunikationsobjekt Nr. 25 (Lichtsignal GW Grün/Gelb) vorgeben.

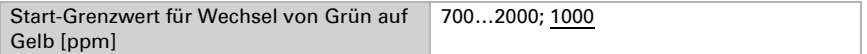

Stellen Sie den Grenzwert für den Farbwechsel von Gelb auf Rot ein. Sie können den Grenzwert auch über das Kommunikationsobjekt Nr. 26 (Lichtsignal GW Gelb/Rot) vorgeben.

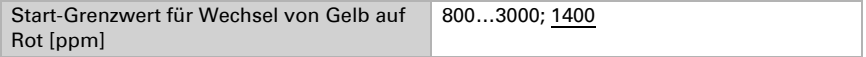

Stellen Sie den Schaltabstand (Hysterese) für den Farbwechsel von Rot auf Gelb und Gelb auf Grün ein. Sie gibt an, wie weit der empfangene Wert unter den Grenzwert sinken muss, bevor die Farbe wechselt. Sie können den Schaltabstand (Hysterese) auch über das Kommunikationsobjekt Nr. 27 (Lichtsignal GW Schaltabstand (Hysterese)) vorgeben.

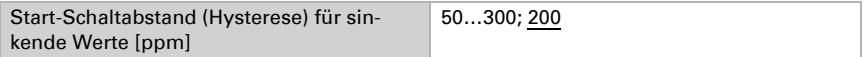

Stellen Sie das Anzeigeverhalten des roten Lichtsignals ein.

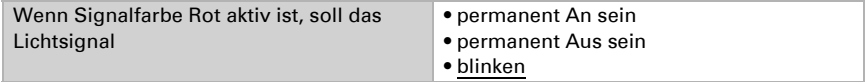

Stellen Sie den Blinkzyklus ein.

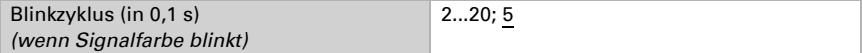

Stellen Sie das Anzeigeverhalten des gelben Lichtsignals ein.

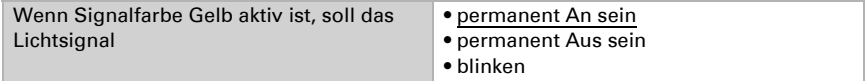

Stellen Sie den Blinkzyklus ein.

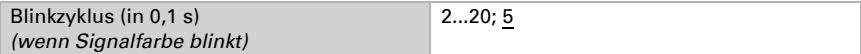

Stellen Sie das Anzeigeverhalten des grünen Lichtsignals ein.

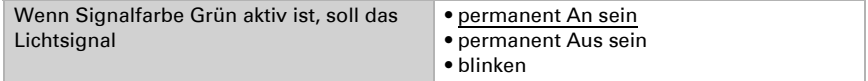

Stellen Sie den Blinkzyklus ein.

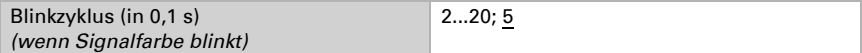

Verwenden Sie Statusobjekte, um die Farbanzeige an andere KNX-Teilnehmer weiterzugeben. Stellen Sie das Sendeverhalten ein.

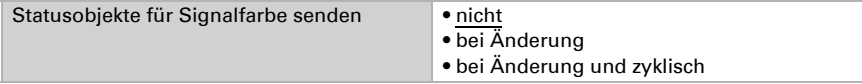

Stellen Sie den Sendezyklus ein.

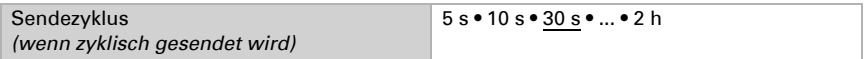

Wählen Sie die Farbe über den Farbpicker aus oder stellen Sie die jeweilige Statusfarbe als Hex-Code ein, die auf den KNX-Bus gesendet wird. Dieser Code wird für die Farbdarstellung durch Bildschirme und LEDs verwendet und kann von entsprechenden KNX-Teilnehmern dargestellt werden.

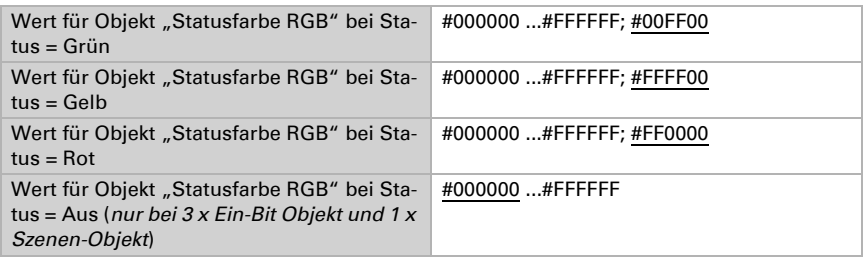

### <span id="page-17-0"></span>5.4. CO<sub>2</sub> Messwert

#### Nur bei Version Cala KNX IL CO2 CH mit integriertem Sensor.

Wählen Sie, ob ein Störobjekt gesendet werden soll, wenn der Sensor defekt ist. Dieses Störobjekt kann von anderen Busteilnehmern zur Überwachung genutzt werden.

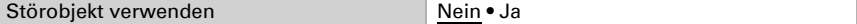

Verwenden Sie stets die automatische Sensorkalibrierung.

Der CO<sub>2</sub>-Sensor verwendet für die automatische Sensorkalibrierung die letzten 7 CO<sub>2</sub>-Minimalwerte. Diese 7 Minimalwerte müssen mindestens 18 Stunden voneinander entfernt und innerhalb des Bereichs von 400 bis 450 ppm (Frischluft) liegen.

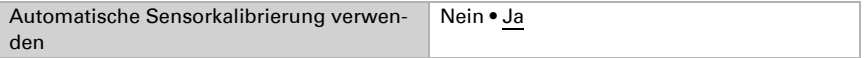

Der ausgegebene CO<sub>2</sub>-Wert kann bei Bedarf um einen Offset-Wert korrigiert werden.

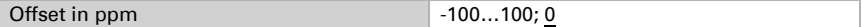

Das Gerät kann aus dem eigenen Messwert und einem externen Wert einen Mischwert berechnen, z. B. Raumdurchschnitt wenn zwei  $CO<sub>2</sub>$ -Sensoren in einem Raum angebracht sind. Stellen Sie, falls gewünscht, die Mischwertberechnung ein. Wird ein externer Anteil verwendet, beziehen sich alle folgenden Einstellungen (Grenzwerte etc.) auf den Gesamtmesswert.

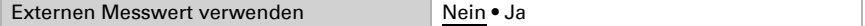

Stellen Sie den externen Anteil ein.

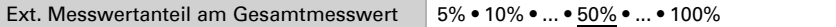

Der interne und ggf. der Gesamtmesswert kann auf den Bus gesendet und dort von anderen Teilnehmern weiterverwendet werden.

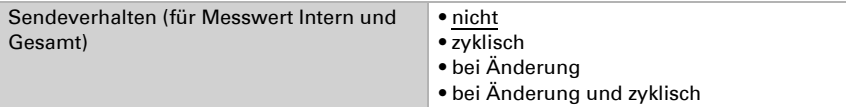

Beim Senden bei Änderung wird der CO<sub>2</sub>-Wert auf den Bus gesendet, sobald er sich um den eingestellten Prozentsatz ändert.

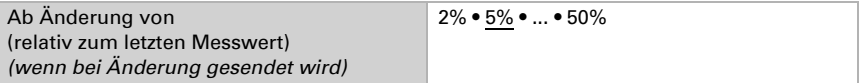

Beim zyklischen Senden wird der  $CO<sub>2</sub>$ -Wert in einem festen, einstellbaren Zyklus auf den Bus gesendet.

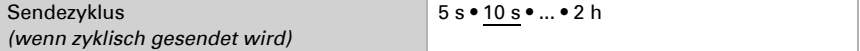

Der maximale Messwert kann gespeichert und auf den Bus gesendet werden. Mit dem Objekt Nr. 76 "CO2-Messwert Reset max." kann der Wert auf den aktuellen Messwert zurückgesetzt werden. Der Wert bleibt nach einem Reset nicht erhalten.

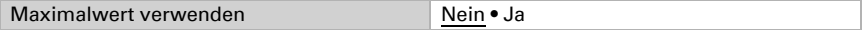

## <span id="page-18-0"></span>5.5. CO<sub>2</sub> Grenzwerte

#### Nur bei Version Cala KNX IL CO2 CH mit integriertem Sensor.

Die CO<sub>2</sub>-Grenzwerte werden verwendet, um bei Über- oder Unterschreiten eines CO<sub>2</sub>-Werts bestimmte Aktionen auszuführen.

Grenzwert 1/2/3/4 verwenden Ja • Nein

 300 ppm ... 1000 ppm: frische Luft 1000 ppm ... 2000 ppm: verbrauchte Luft

1000 ppm =  $0,1%$ 

#### <span id="page-18-1"></span>5.5.1. Grenzwert 1, 2, 3, 4

#### Grenzwert

Stellen Sie ein, in welchen Fällen per Objekt empfangene Grenzwerte und Verzögerungszeiten erhalten bleiben sollen. Der Parameter wird nur berücksichtigt, wenn die Einstellung per Objekt weiter unten aktiviert ist. Beachten Sie, dass die Einstellung "nach Spannungswiederkehr und Programmierung" nicht für die Erstinbetriebnahme Die per Kommunikationsobjekt empfangenen Grenzwerte und Verzögerungen sollen • nicht • nach Spannungswiederkehr • nach Spannungswiederkehr und Programmierung erhalten bleiben

verwendet werden sollte, da bis zur 1. Kommunikation stets die Werkseinstellungen verwendet werden (Einstellung über Objekte wird ignoriert).

Der Grenzwert kann per Parameter direkt im Applikationsprogramm eingestellt oder per Kommunikationsobjekt über den Bus vorgegeben werden.

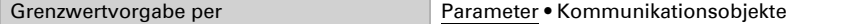

#### *Grenzwertvorgabe per Parameter:*

Wird der Grenzwert per Parameter vorgegeben, dann wird der Wert eingestellt.

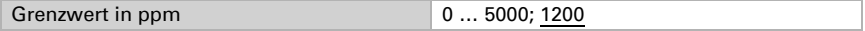

#### *Grenzwertvorgabe per Kommunikationsobjekt:*

Bei der Erstinbetriebnahme muss ein Grenzwert vorgegeben werden, der bis zur 1. Kommunikation eines neuen Grenzwerts gültig ist. Bei bereits in Betrieb genommenem Gerät kann der zuletzt kommunizierte Grenzwert verwendet werden. Grundsätzlich wird ein Bereich vorgegeben in dem der Grenzwert verändert werden kann (Objektwertbegrenzung).

Ein gesetzter Grenzwert bleibt solange erhalten, bis ein neuer Wert oder eine Änderung übertragen wird. Der aktuelle Wert wird gespeichert, damit er bei Spannungsausfall erhalten bleibt und bei Rückkehr der Betriebsspannung wieder zur Verfügung steht.

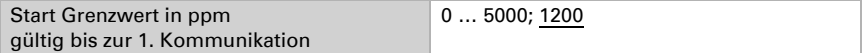

Minimaler Wert, der per Objekt eingestellt werden kann.

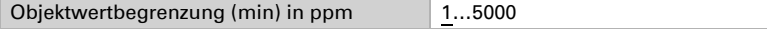

Maximaler Wert, der per Objekt eingestellt werden kann.

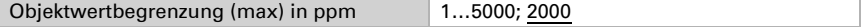

Geben Sie vor, wie der Grenzwert vom Bus empfangen wird. Grundsätzlich kann ein neuer Wert empfangen werden oder nur ein Befehl zum Anheben oder Absenken.

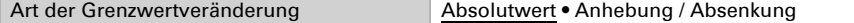

Wählen Sie die Schrittweite.

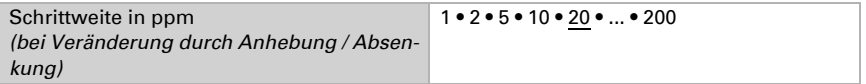

Der Schaltabstand (Hysterese) ist für den ersten Parameter des Schaltausgangs wichtig.

Der Schaltabstand (Hysterese) verhindert, dass sich bei CO<sub>2</sub>-Schwankungen der Schaltausgang des Grenzwerts zu oft ändert. Bei sinkendem CO<sub>2</sub>-Wert reagiert der Schaltausgang erst, wenn der Grenzwert um den Schaltabstand (Hysterese) unterschritten wird (Punkt 1 und 2 beim ersten Parameter des Schaltausgangs). Bei steigendem CO<sub>2</sub>-Wert reagiert der Schaltausgang erst, wenn der Grenzwert um den Schaltabstand (Hysterese) überschritten wird (Punkt 3 und 4 beim ersten Parameter des Schaltausgangs).

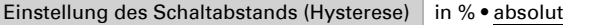

Stellen Sie den Wert des Schaltabstands (Hysterese) ein.

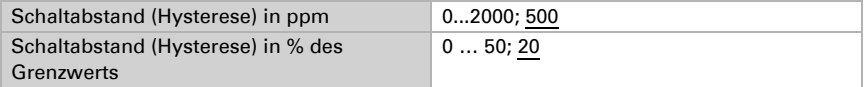

#### **Schaltausgang**

Stellen Sie ein, welchen Wert der Ausgang bei über-/unterschrittenem Grenzwert ausgibt.

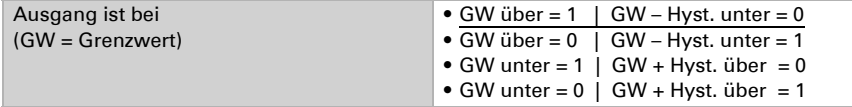

Die Schaltverzögerungen des Ausgangs können über Objekte oder direkt als Parameter eingestellt werden.

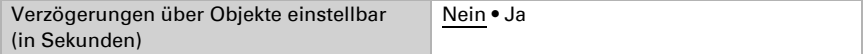

Durch Schaltverzögerungen können kurzfristige CO<sub>2</sub>-Schwankungen um den Grenzwert bzw. Grenzwert und Schaltabstand (Hysterese) für den Schaltausgang ignoriert werden.

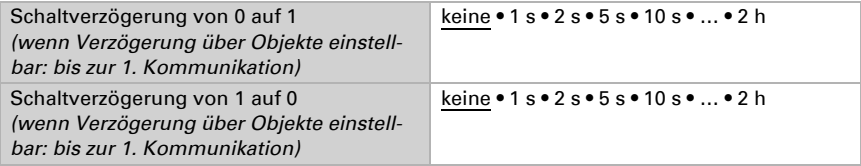

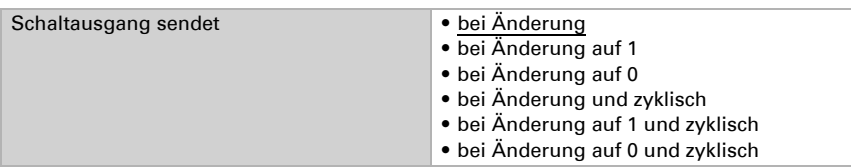

Stellen Sie ein, wann der Schaltausgang auf den Bus gesendet werden soll.

Beim zyklischen Senden wird der Schaltausgang in einem festen, einstellbaren Zyklus auf den Bus gesendet.

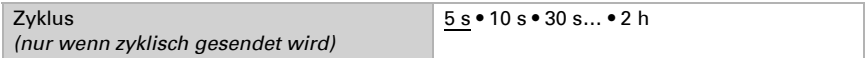

#### Sperre

Mithilfe des Eingangsobjekts "CO2-GW X Schaltausgang Sperre" kann der Schaltausgang, z. B. durch einen manuellen Befehl (Taster) blockiert werden.

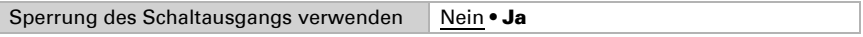

Die Sperre kann bei Wert 0 oder 1 wirksam werden, je nach Einsatzzweck.

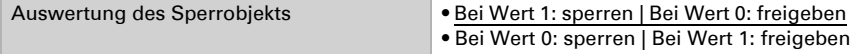

Geben Sie einen Objektwert bis zur 1. Kommunikation vor.

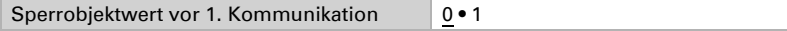

Das Verhalten des Schaltausgangs beim Sperren kann eingestellt werden.

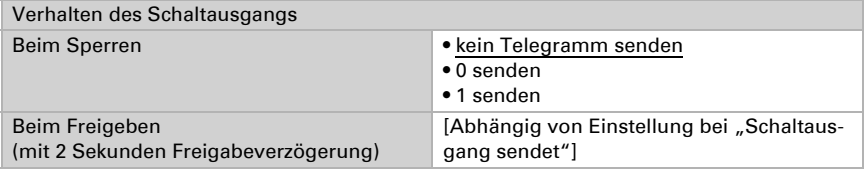

Das Verhalten des Schaltausgangs beim Freigeben ist abhängig vom Wert des Parameters "Schaltausgang sendet" (siehe "Schaltausgang").

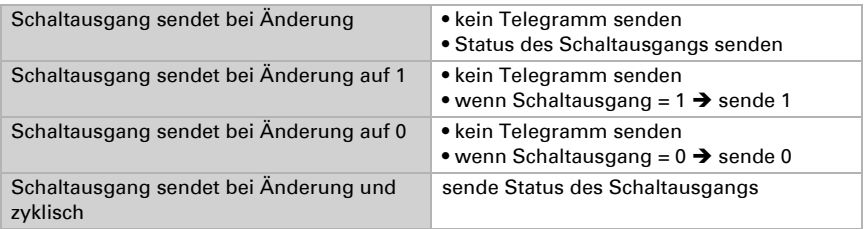

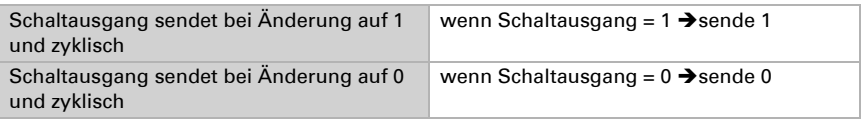

## <span id="page-22-0"></span>5.6. CO<sub>2</sub> PI-Regelung

#### Nur bei Version Cala KNX IL CO2 CH mit integriertem Sensor.

Verwenden Sie die Luftqualitäts-Regelung, um bei einer hohen CO<sub>2</sub>-Konzentration die automatische Lüftung zu aktivieren.

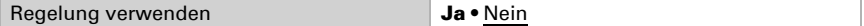

#### Regelung allgemein

Wählen Sie, ob eine ein- oder zweistufige Lüftung geregelt werden soll.

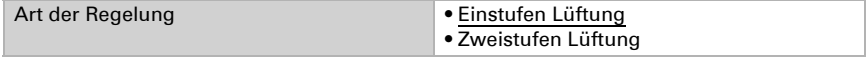

Mithilfe des Eingangsobjekts "CO2-Regler: Sperre" kann der Reglerausgang, z. B. durch einen manuellen Befehl (Taster) blockiert werden.

Die Sperre kann bei Wert 0 oder 1 wirksam werden, je nach Einsatzzweck.

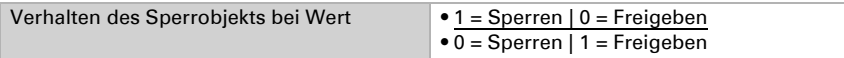

Geben Sie einen Objektwert bis zur 1. Kommunikation vor.

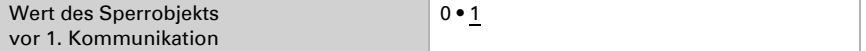

Stellen Sie ein, wann die aktuellen Stellgrößen der Regelung auf den Bus gesendet werden.

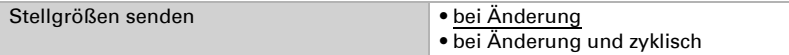

Wenn sich die Stellgröße um den eingestellten Wert ändert, wird sie gesendet.

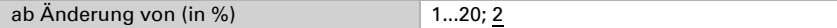

Das zyklische Senden bietet mehr Sicherheit, falls ein Telegramm nicht beim Empfänger ankommt. Auch eine zyklische Überwachung durch einen Aktor kann damit eingerichtet werden.

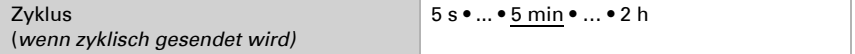

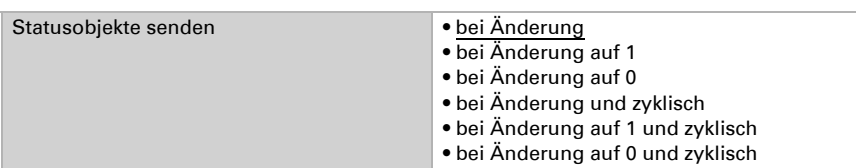

Das Statusobjekt gibt den aktuellen Zustand des Ausgangs Stellgröße aus (0 = AUS, > 0 = EIN) und kann beispielsweise zur Visualisierung genutzt werden.

Beim zyklischen Senden wird das Statusobjekt in einem festen, einstellbaren Zyklus auf den Bus gesendet.

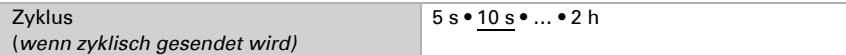

#### Regler-Sollwert

Der per Kommunikationsobjekt empfangene Sollwert kann gespeichert werden, damit er bei Spannungsausfall erhalten bleibt und bei Rückkehr der Betriebsspannung wieder zur Verfügung steht.

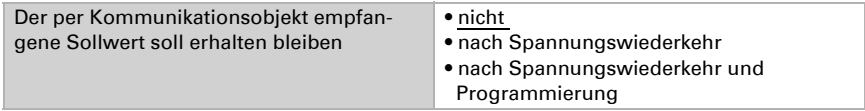

Der Sollwert kann per Parameter direkt im Applikationsprogramm eingestellt werden oder per Kommunikationsobjekt über den Bus vorgegeben werden. Wird kein Wert über ein Kommunikationsobjekt empfangen, so wird der Start-Sollwert aus dem Parameter verwendet.

Grundsätzlich kann ein neuer Wert empfangen werden oder nur ein Befehl zum Anheben oder Absenken.

Bei der Erstinbetriebnahme muss ein Sollwert vorgegeben werden, der bis zur 1. Kommunikation eines neuen Sollwerts gültig ist. Bei bereits in Betrieb genommenem Gerät kann der zuletzt kommunizierte Sollwert verwendet werden.

Ein gesetzter Sollwert bleibt solange erhalten, bis ein neuer Wert oder eine Änderung übertragen wird.

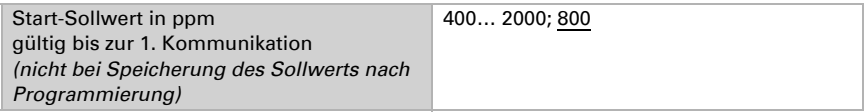

Minimaler Wert, der per Objekt eingestellt werden kann.

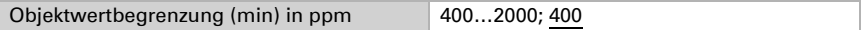

Maximaler Wert, der per Objekt eingestellt werden kann.

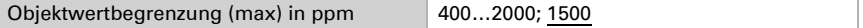

Geben Sie vor, wie der Sollwert vom Bus empfangen wird. Grundsätzlich kann ein neuer Wert empfangen werden oder nur ein Befehl zum Anheben oder Absenken.

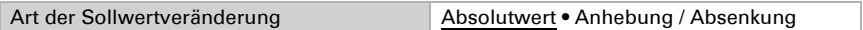

Wählen Sie die Schrittweite.

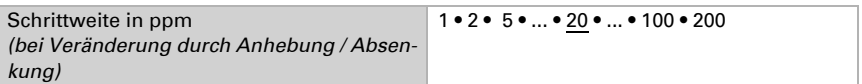

#### Lüftungsregelung

Je nach Regelungsart erscheinen ein bzw. zwei Einstellungsabschnitte für die Lüftungs-Stufen.

Beim Zweistufenlüften muss die Sollwertdifferenz zwischen beiden Stufen vorgegeben werden, d. h. ab welcher Sollwertüberschreitung die 2. Stufe zugeschaltet wird.

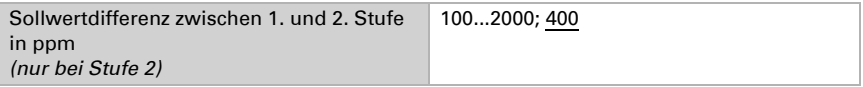

Geben Sie vor, bei welcher Abweichung vom Sollwert die maximale Stellgröße erreicht wird, d. h. ab wann die maximale Leistung verwendet wird.

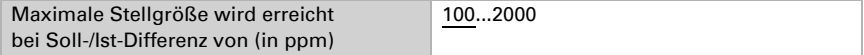

Die Nachstellzeit gibt an, wie schnell die Regelung auf Sollwertabweichungen reagiert. Bei einer kleinen Nachstellzeit reagiert die Regelung mit einem schnellen Anstieg der Stellgröße. Bei einer großen Nachstellzeit reagiert die Regelung sanfter und benötigt länger bis die für die Sollwertabweichung erforderliche Stellgröße erreicht ist. Es sollte eine an das Lüftungssystem angepasste Zeit eingestellt werden (Herstellerangaben beachten).

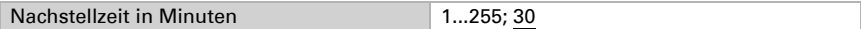

Geben Sie nun noch vor, was bei gesperrter Regelung gesendet wird.

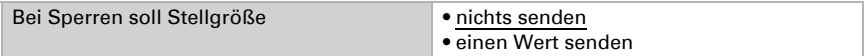

Wert, der beim Sperren gesendet wird.

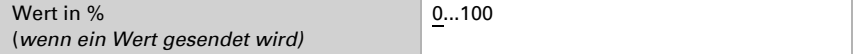

## <span id="page-24-0"></span>5.7. Stellgrößenvergleicher

Durch die integrierten Stellgrößenvergleicher können Maximal-, Minimal- und Mittelwerte ausgegeben werden.

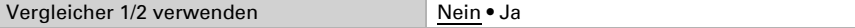

#### <span id="page-25-0"></span>5.7.1. Stellgrößenvergleicher 1/2

Legen Sie fest, was der Stellgrößenvergleicher ausgeben soll.

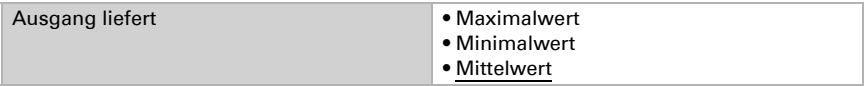

Aktivieren Sie die zu verwendenden Eingangsobjekte.

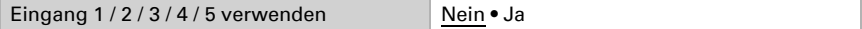

Stellen Sie das Sendeverhalten ein.

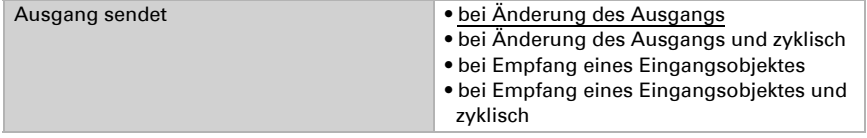

Beim Senden bei Änderung wird der Wert auf den Bus gesendet, sobald er sich um den eingestellten Prozentsatz ändert.

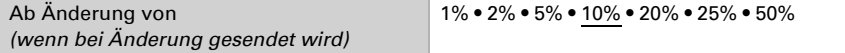

Beim zyklischen Senden wird der Wert in einem festen, einstellbaren Zyklus auf den Bus gesendet.

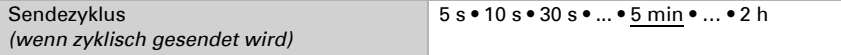

Mithilfe des Eingangsobjekts "Stellgrößenvergleicher: Sperre" kann der Ausgang, z. B. durch einen manuellen Befehl (Taster) blockiert werden.

Die Sperre kann bei Wert 0 oder 1 wirksam werden, je nach Einsatzzweck.

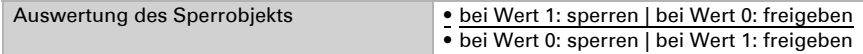

Geben Sie einen Objektwert bis zur 1. Kommunikation vor.

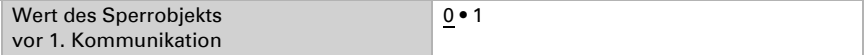

Stellen Sie ein, ob beim Sperren kein Telegramm auf den Bus gesendet wird oder ob ein Wert gesendet wird.

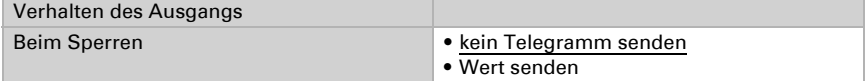

Stellen Sie den Wert ein.

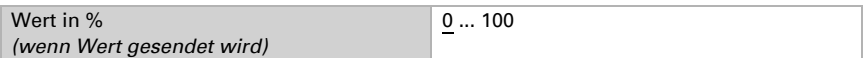

Das Verhalten des Ausgangs beim Freigeben kann eingestellt werden.

Der aktuelle Wert kann entweder direkt bei Aufhebung der Sperre auf den Bus gesendet werden oder bei Empfang eines Eingangsobjekts.

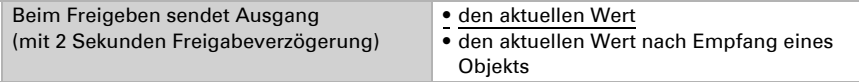

## <span id="page-26-0"></span>5.8. Logik

Das Gerät stellt 16 Logikeingänge, 4 UND- und 4 ODER-Logikgatter zur Verfügung.

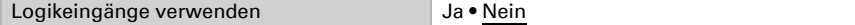

Für jeden Logikeingang kann der Objektwert vor der ersten Kommunikation zugewiesen werden, der für die Erstinbetriebnahme und bei Spannungswiederkehr genutzt wird.

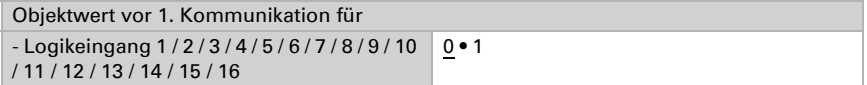

Wählen Sie aus, welche Logik-Gatter benutzt werden sollen.

#### UND Logik

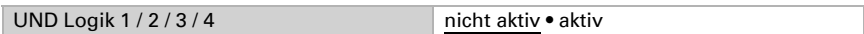

## ODER Logik

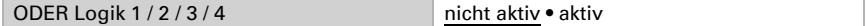

#### <span id="page-26-1"></span>5.8.1. UND Logik 1-4 und ODER Logik 1-4

Wählen Sie ein Schaltereignis, das das Gerät zur Verfügung stellt.

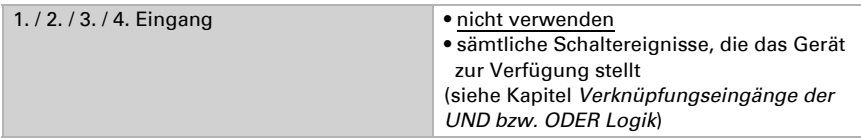

Jeder Logikausgang sendet ein 1 Bit- oder zwei 8 Bit-Objekte.

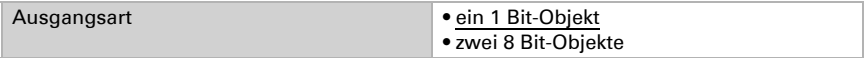

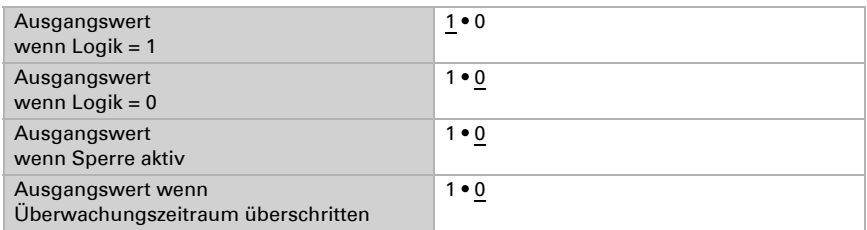

Wenn die Ausgangsart ein 1 Bit-Objekt ist, werden die Ausgangswerte eingestellt.

#### Wenn die Ausgangsart zwei 8 Bit-Objekte sind, wird die Objektart eingestellt.

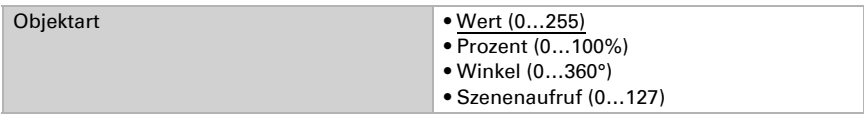

Stellen Sie die Ausgangswerte ein.

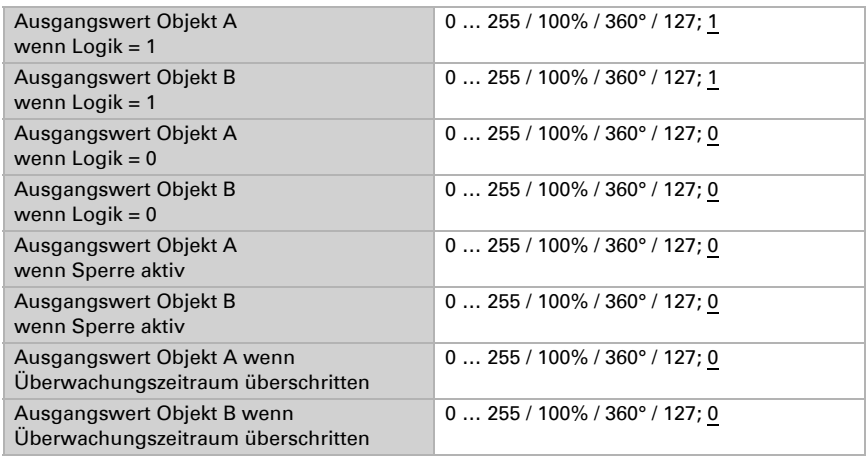

Stellen Sie ein, wann der Logikausgang auf den Bus gesendet werden soll.

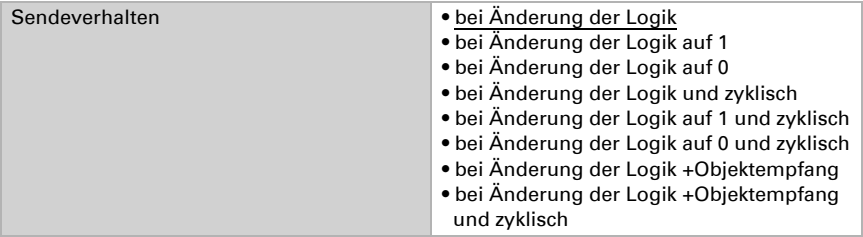

Beim zyklischen Senden wird das Logik-Objekt in einem festen, einstellbaren Zyklus auf den Bus gesendet.

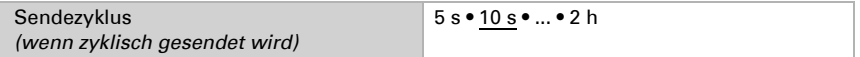

#### Sperrung

Mithilfe des Sperrobjekts kann der Ausgang, z. B. durch einen manuellen Befehl (Taster) blockiert werden.

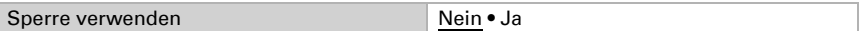

Die Sperre kann bei Wert 0 oder 1 wirksam werden, je nach Einsatzzweck.

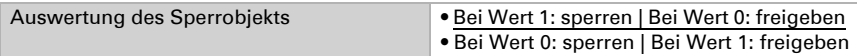

Geben Sie einen Objektwert bis zur 1. Kommunikation vor.

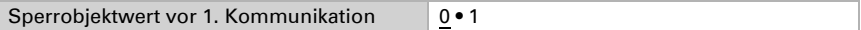

Das Verhalten des Ausgangs beim Sperren kann eingestellt werden.

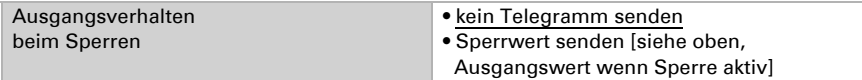

Das Verhalten des Ausgangs beim Freigeben kann eingestellt werden.

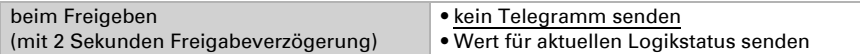

### Überwachung

Aktivieren Sie bei Bedarf die Eingangsüberwachung.

Bei der Eingangsüberwachung handelt es sich um eine Sicherheitsfunktion, die am Eingang ein Lebendtelegramm zyklisch benötigt. Hierbei wird ein Verhältnis von 1:3 als Überwachungszeitraum empfohlen.

Beispiel: Überwachungszeitraum 30 min, Eingangskommunikationsobjekt(e) sollte(n) alle 10 min ein Telegramm erhalten.

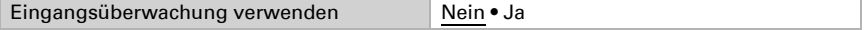

Stellen Sie ein, welche Eingänge überwacht werden sollen.

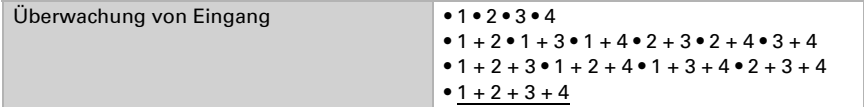

Stellen Sie den Überwachungszeitraum ein.

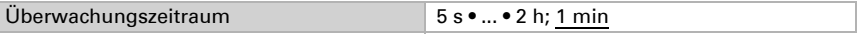

Das Verhalten des Ausgangs, wenn der Überwachungszeitraum überschritten wird, kann eingestellt werden.

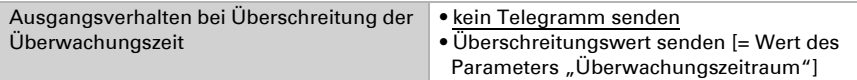

#### <span id="page-29-0"></span>5.8.2. Verknüpfungseingänge der UND Logik

nicht verwenden Logikeingang 1 Logikeingang 1 invertiert Logikeingang 2 Logikeingang 2 invertiert Logikeingang 3 Logikeingang 3 invertiert Logikeingang 4 Logikeingang 4 invertiert Logikeingang 5 Logikeingang 5 invertiert Logikeingang 6 Logikeingang 6 invertiert Logikeingang 7 Logikeingang 7 invertiert Logikeingang 8 Logikeingang 8 invertiert Logikeingang 9 Logikeingang 9 invertiert Logikeingang 10 Logikeingang 10 invertiert Logikeingang 11 Logikeingang 11 invertiert Logikeingang 12 Logikeingang 12 invertiert Logikeingang 13 Logikeingang 13 invertiert Logikeingang 14 Logikeingang 14 invertiert Logikeingang 15 Logikeingang 15 invertiert Logikeingang 16 Logikeingang 16 invertiert

#### *Nur bei Version Cala KNX IL CO2 CH mit integriertem Sensor:*

CO2 Sensor Störung EIN CO2 Sensor Störung AUS Schaltausgang 1 CO2 Schaltausgang 1 CO2 invertiert

Schaltausgang 2 CO2 Schaltausgang 2 CO2 invertiert Schaltausgang 3 CO2 Schaltausgang 3 CO2 invertiert Schaltausgang 4 CO2 Schaltausgang 4 CO2 invertiert CO2 Regler Lüften 1 aktiv CO2 Regler Lüften 1 inaktiv CO2 Regler Lüften 2 aktiv CO2 Regler Lüften 2 inaktiv

#### <span id="page-30-0"></span>5.8.3. Verknüpfungseingänge der ODER Logik

Die Verknüpfungseingänge der ODER Logik entsprechen denen der UND Logik. Zusätzlich stehen der ODER Logik die folgenden Eingänge zur Verfügung:

Schaltausgang UND Logik 1 Schaltausgang UND Logik 1 invertiert Schaltausgang UND Logik 2 Schaltausgang UND Logik 2 invertiert Schaltausgang UND Logik 3 Schaltausgang UND Logik 3 invertiert Schaltausgang UND Logik 4 Schaltausgang UND Logik 4 invertiert

## Fragen zum Produkt?

#### Den technischen Service von Elsner Elektronik erreichen Sie unter Tel. +49 (0) 70 33 / 30 945-250 oder service@elsner-elektronik.de

Folgende Informationen benötigen wir zur Bearbeitung Ihrer Service-Anfrage:

- Gerätetyp (Modellbezeichnung oder Artikelnummer)
- Beschreibung des Problems
- Seriennummer oder Softwareversion
- Bezugsquelle (Händler/Installateur, der das Gerät bei Elsner Elektronik gekauft hat)

Bei Fragen zu KNX-Funktionen:

- Version der Geräteapplikation
- Für das Projekt verwendete ETS-Version

Elsner Elektronik GmbH Steuerungs- und Automatisierungstechnik

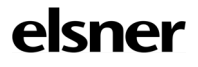

Sohlengrund 16<br>75395 Ostelsheim

75395 Ostelsheim Tel. +49 (0) 70 33 / 30 945-0 info@elsner-elektronik.de Fax +49 (0) 70 33 / 30 945-20 www.elsner-elektronik.de